## **How to post an owner payment directly to their owner account**

Owner payments are posted to the owner's account in Accounting through Accounts Receivable. This is a two-step

process that requires you to first create and then pay receivable. These steps are described below.

## **1. Create the Receivable**

Go to Accounting> Accounts Receivable> UnPaid tab> create the receivable> highlight the property type> click New>

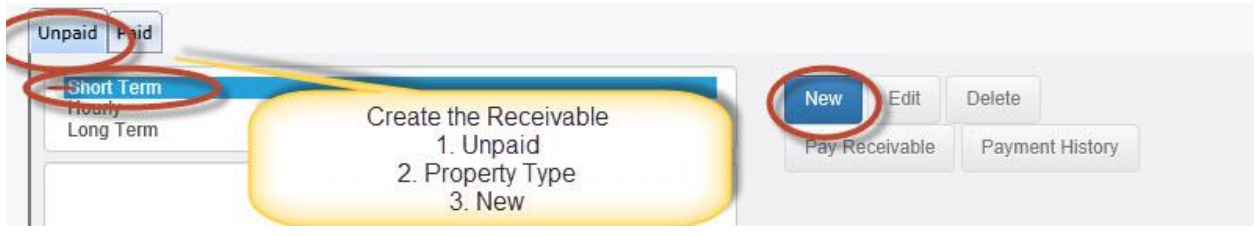

select the property> select the Account to Credit: Owner> the Date Added & Date Due will be the date the receivable is being entered> enter the amount the owner is paying> enter a description> finally click Save.

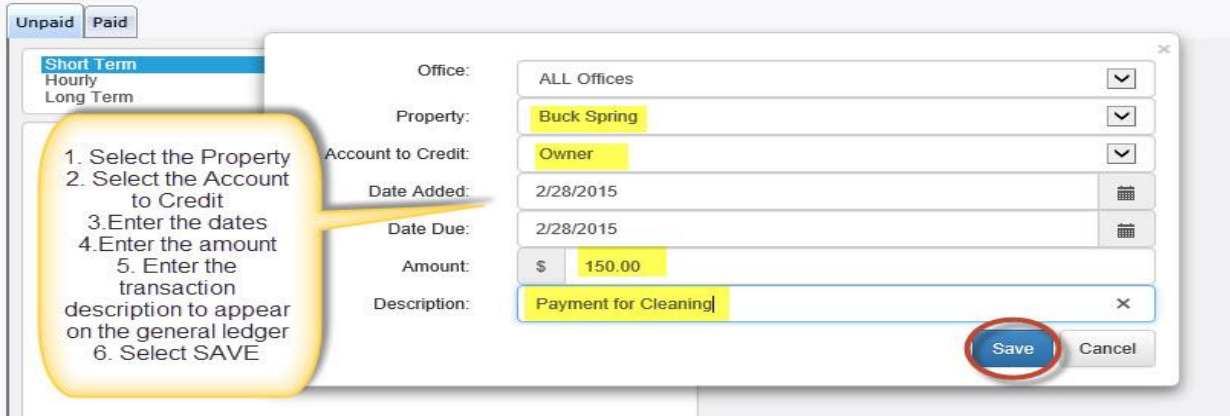

## **2. Pay the Receivable**

Next post the payment from the owner to the receivable that you created. Highlight the receivable & click Pay

Receivable>

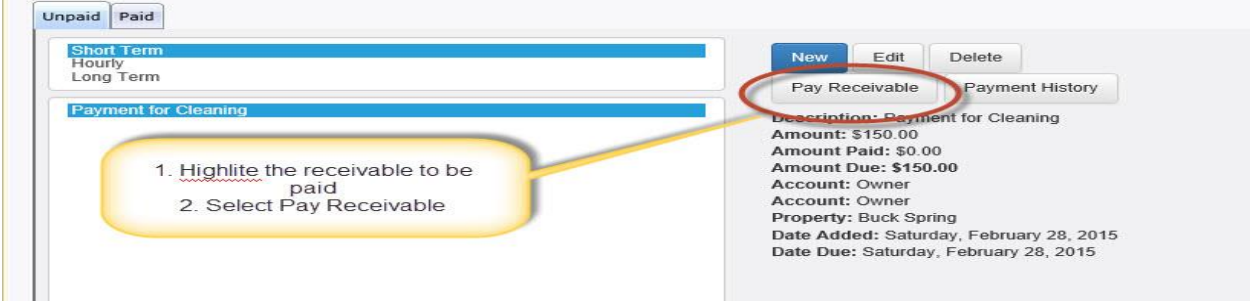

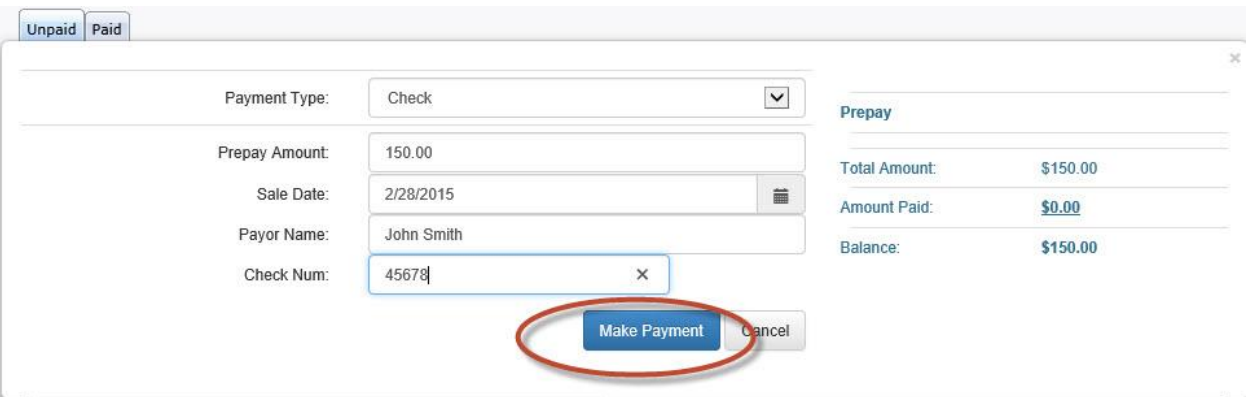

select the Payment type> enter the amount> Sale Date will be the date the owner is making the payment> enter the Payor Name> enter the Check Number (if applicable)> finally click Make Payment.

3. Once the payment is posted to the receivable the money should show in the owner account. This can be verified by pulling the General Ledger Journal report for the property's owner account during the time frame the payment was posted. Also this payment will appear under Deposits to be added to the daily deposit.

## General Ledger Journal for Saturday, February 28, 2015 through Sunday, March 1, 2015

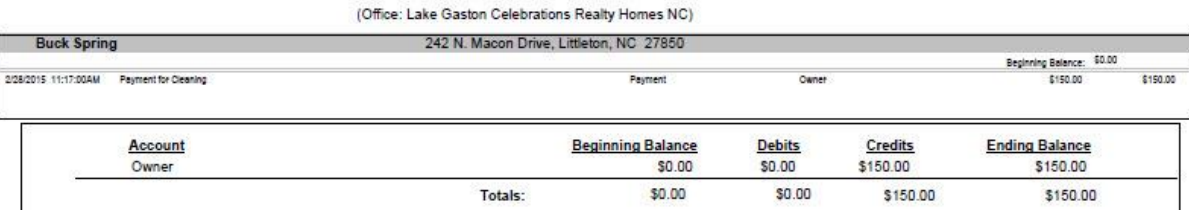